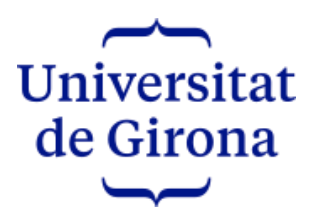

# WIFI for attendees at Conferences and Congresses

**IT Service V 0.1 - 10/04/2024**

### index

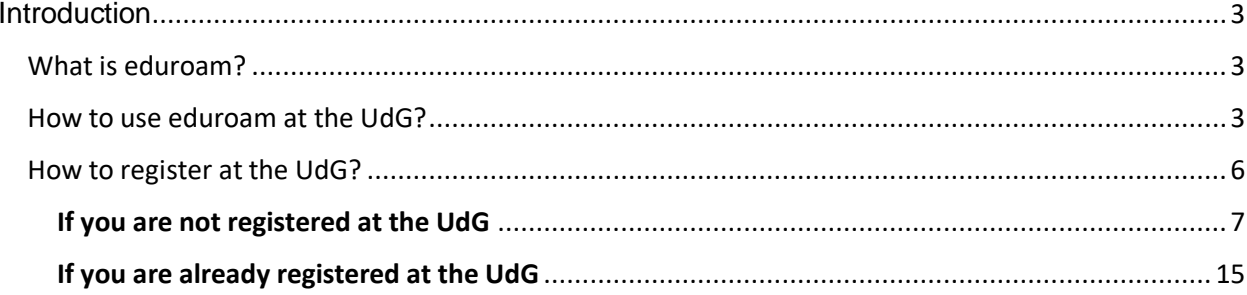

## <span id="page-2-0"></span>**Introduction**

## <span id="page-2-1"></span>What is eduroam?

**eduroam** is a WiFi Internet access roaming service available to people affiliated with research and higher education institutions members of GEANT, the European computer network for research and education.

**eduroam** makes the mobility and connectivity of the members of the participating institutions easier. When a user from one participating institution moves to another, they have access to the Internet through the networks of the other institution.

The University of Girona participates in the initiative by giving access to its own users and to the users of the other institutions participating in **eduroam**.

## <span id="page-2-2"></span>How to use eduroam at the UdG?

- 1. If your organization is adhered to the **eduroam** initiative and you have configured your device to use **eduroam**, you only have to connect to the WiFi network named: **eduroam**. To find out if your institution is affiliated, you can check the link https://eduroam.org/where/ or ask directly at your organisation's IT services.
- 2. If your organisation is a member of the **eduroam** initiative but you do not have your device configured to use **eduroam**, you must configure it. To do this, you need to follow **your institution's** eduroam setup guide.

Some institutions publish **eduroam installers** that make the configuration easier to their users. You can check on https://cat.eduroam.org/# if your institution has published one as shown in the images below.

**Welcome to eduroam CAT** 

## Connect your device to eduroam®

eduroam® provides access to thousands of Wi-Fi hotspots around the world, free of charge. Learn more

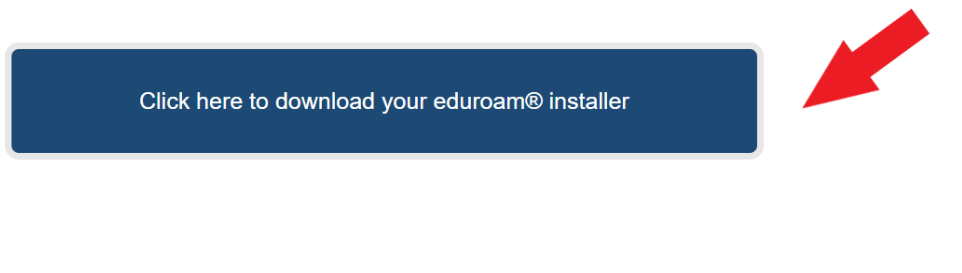

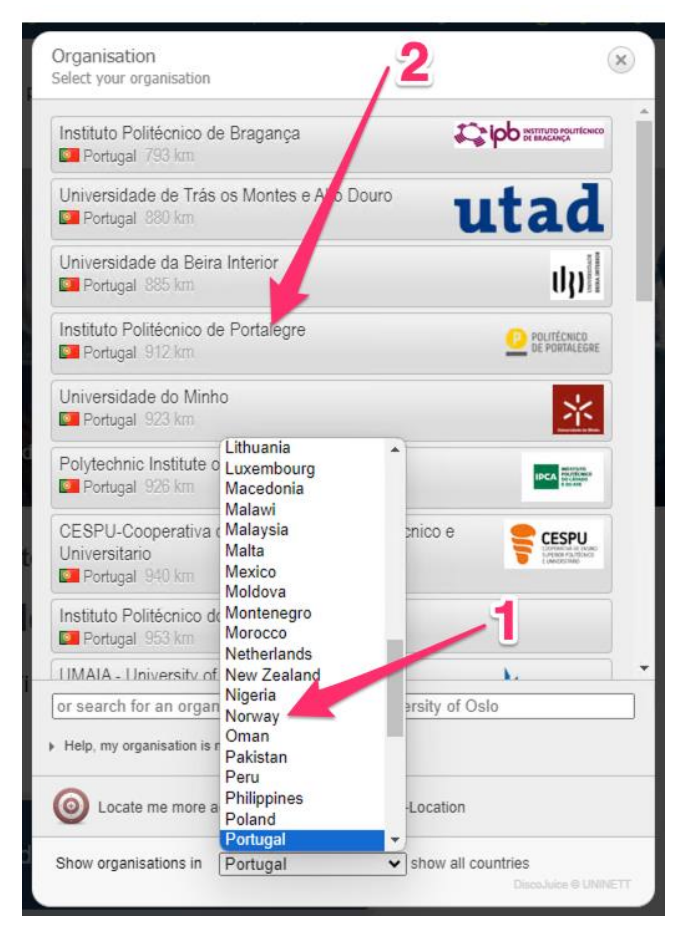

If your institution is listed, you can download the installer and follow the instructions to run it.

3. If your institution is **not** a member of the **eduroam initiative**, you will need to register with the University of Girona in order to access WiFi.

We advise you to register before coming to the University of Girona so that when you arrive you already have the procedure done.

Once registration is done, you will get WiFi access for 7 days. If the congress lasts more than a week, you can renew WiFi access without having to register again.

The following section explains how to register at the University of Girona.

## <span id="page-5-0"></span>How to register at the UdG?

You need to scan the QR code below or follow the given link.

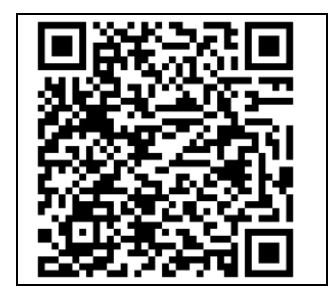

https://apps.udg.edu/registrePersones/estasregistrat?Culture=en&VINC=7e35ef16 a876-4f3e-af6a-af0612d107c0

You'll jump to a page with several options depending on whether you're already registered or  $not^1$ .

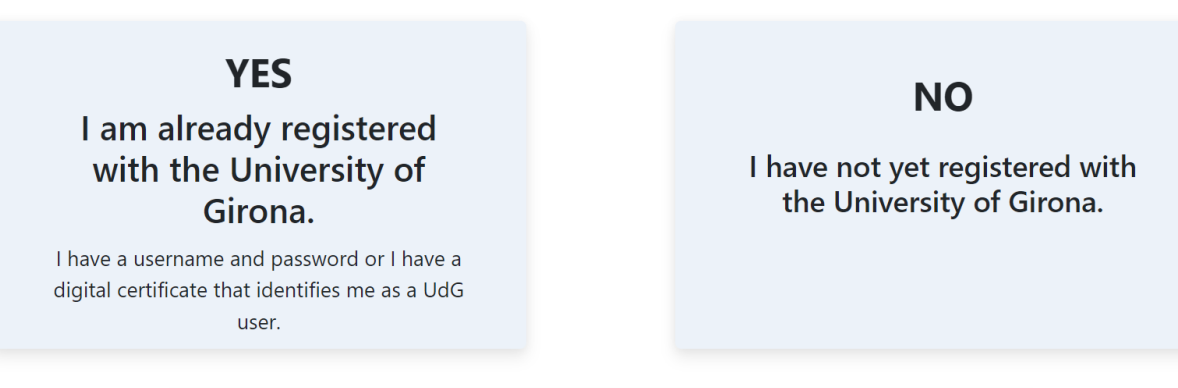

## I don't know

Request a username reminder. If no username is found, you will need to register.

<sup>1</sup> If you are not sure, click on the option **I am not sure** to verify through your email address or ID document if you are already registered at the UdG.

#### <span id="page-6-0"></span>**If you are not registered at the UdG**

You will have to click on the option **NO, I have NOT yet registered at the University of Girona**  and register. You will go to a page where you will have to choose how to register.

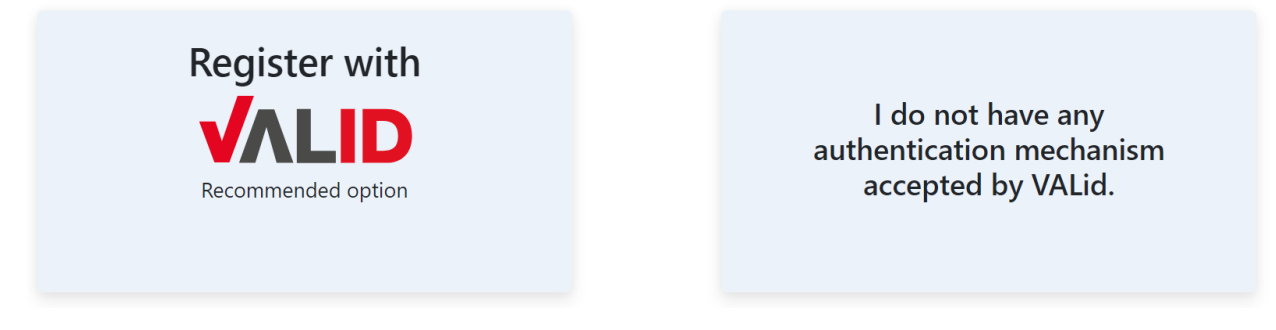

If you are not a Spanish citizen or if you are a Spanish citizen but do not have any digital certificate or authentication keys such as Cl@ve PIN and Mobile IdCAT, choose the option **I do not have any authentication mechanism accepted by VALId**.

A form will open for you that you need to fill out and submit.

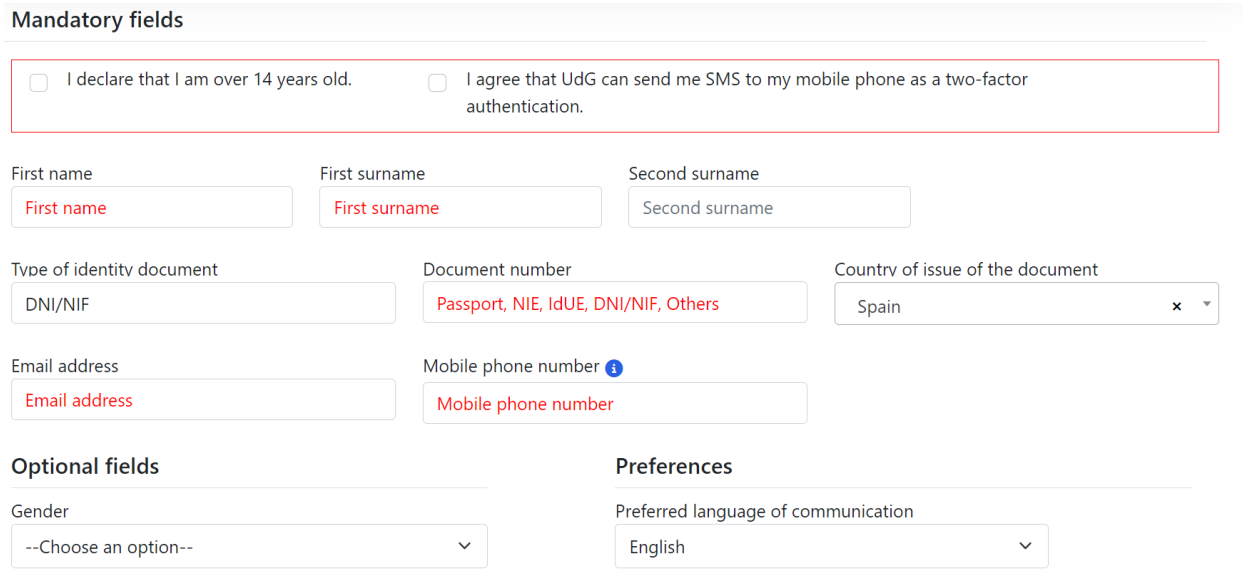

When filling out the form, keep the following in mind:

- 1. When entering your mobile phone number, make sure it starts with "00" or "+" followed by the international country code. For example: +44xxxxxxxxxx, 0033xxxxxxxxx.
- 2. During registration, a verification code is sent to your mobile phone via SMS and another code to the email address. If you do not receive the SMS or email, wait 2 or 3

minutes and if after this time you have not yet received it, click on the Resubmission button.

In the case of email, check that the message is not in the SPAM mailbox. In the case of SMS, if after 3 resubmissions you still do not receive the SMS, the process will skip this verification automatically.

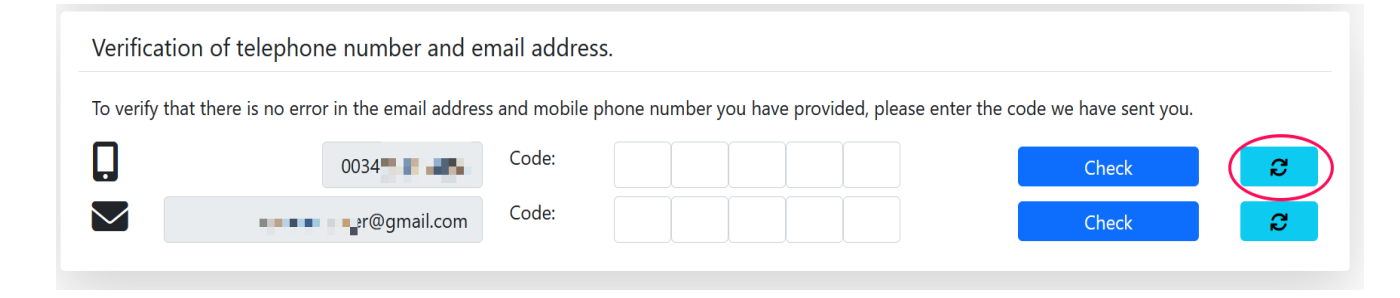

3. You will need to create the password for the user that was just created for you. The password must meet the requirements indicated on the screen.

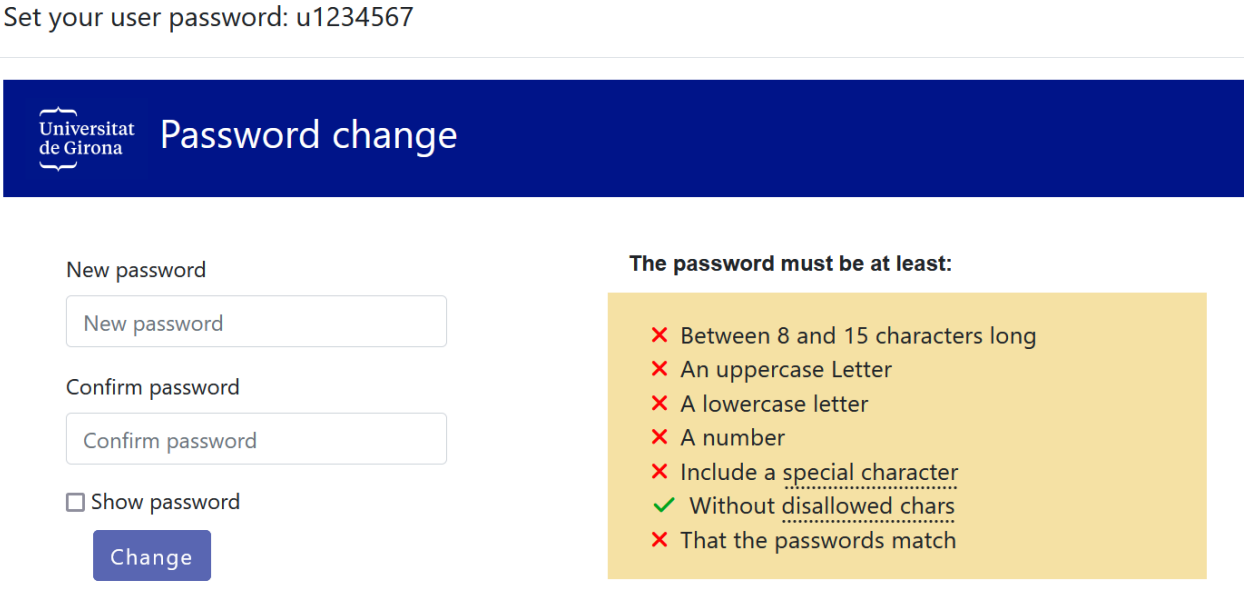

4. Finally, you will get your registration data (username included).

Identifying information **UdG** credentials **First name NONAME** User u1234567 **First Surname** Password **NOSURNAME** The one you have set. **Affiliation** Assistent a congressos i jornades **Second surname DNI/NIF** 9999999R **Email address** email@server.com Mobile phone number +441234567890 **Comunication** English language

You have successfully registered with the University of Girona.

You will also receive an e-mail with the same registration data.

Once you have your user code and password, wait 15 minutes and you will be able to configure the access to the UdG eduroam on your mobile or laptop..

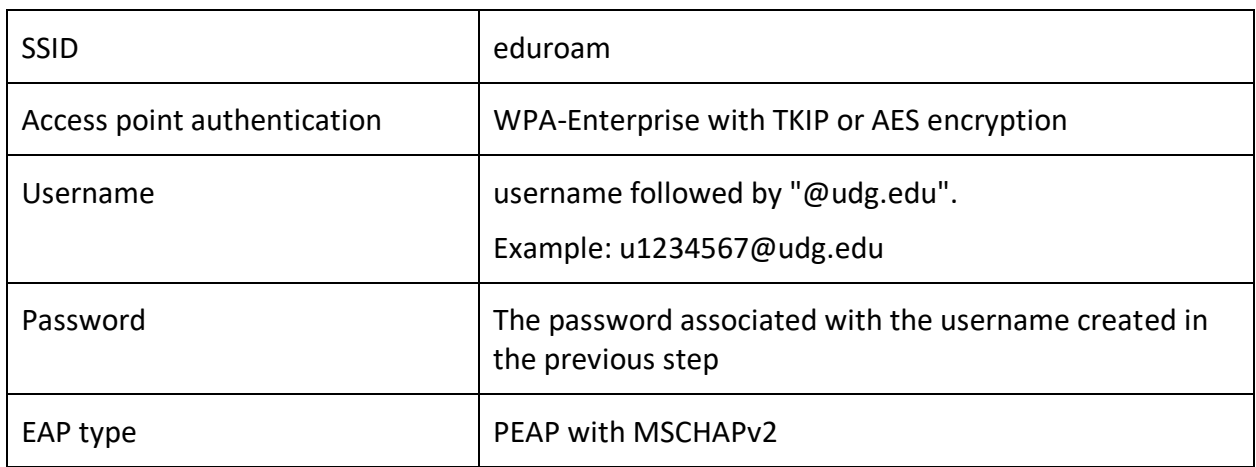

Configure WiFi on your laptop/mobile phone with UdG credentials

The way to configure **eduroam** will depend on the device and the operating system. Images for the most common systems follow.

## **Iphone**

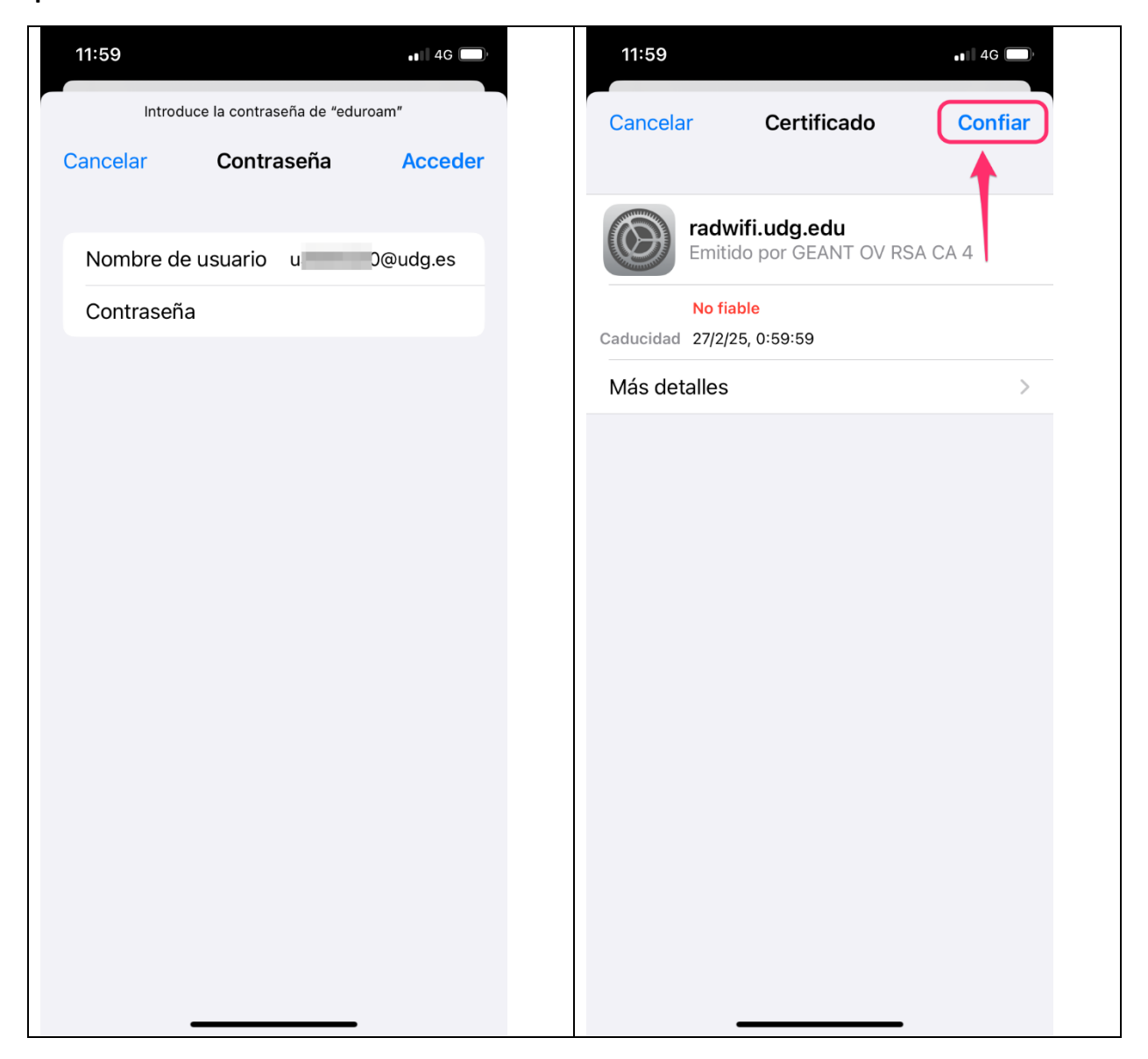

#### **Android**

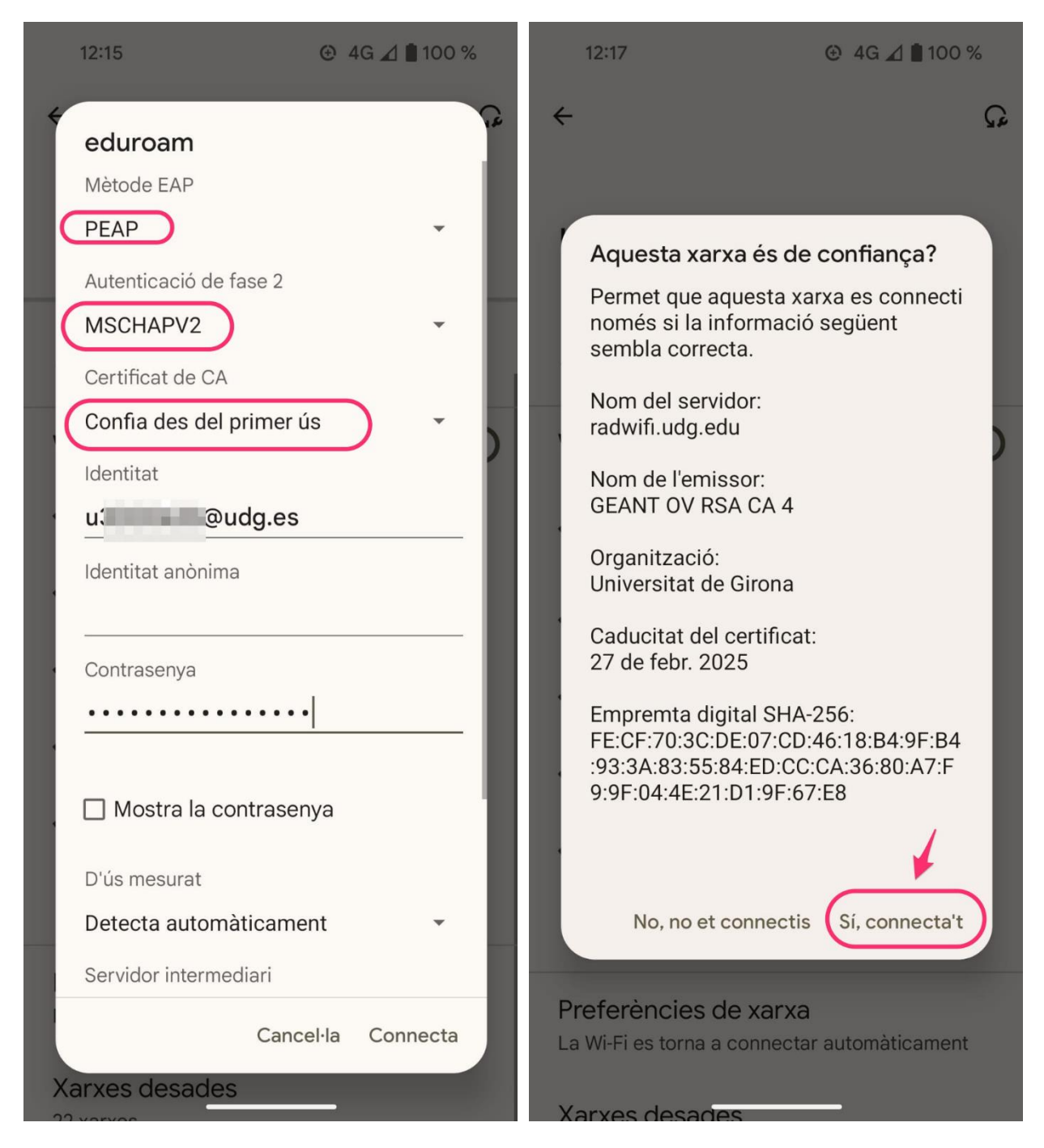

#### **Windows**

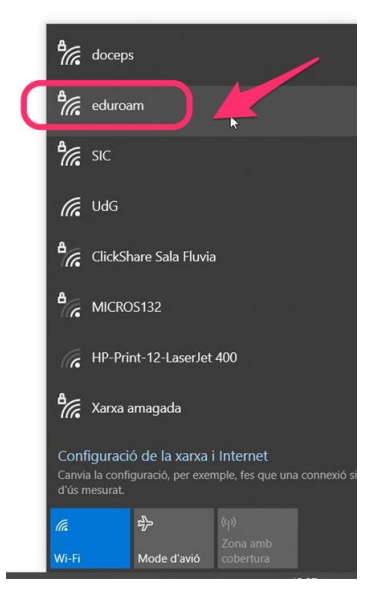

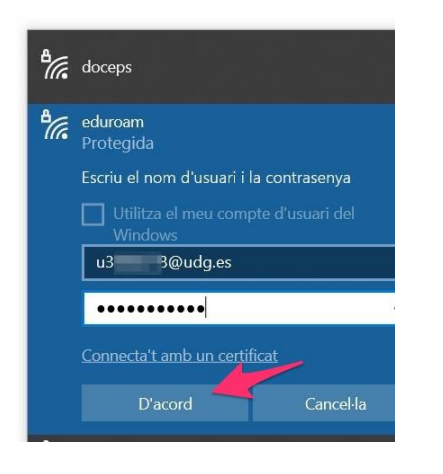

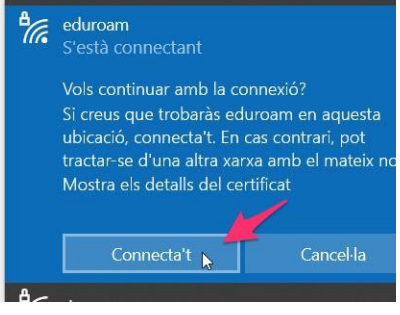

#### **macOS**

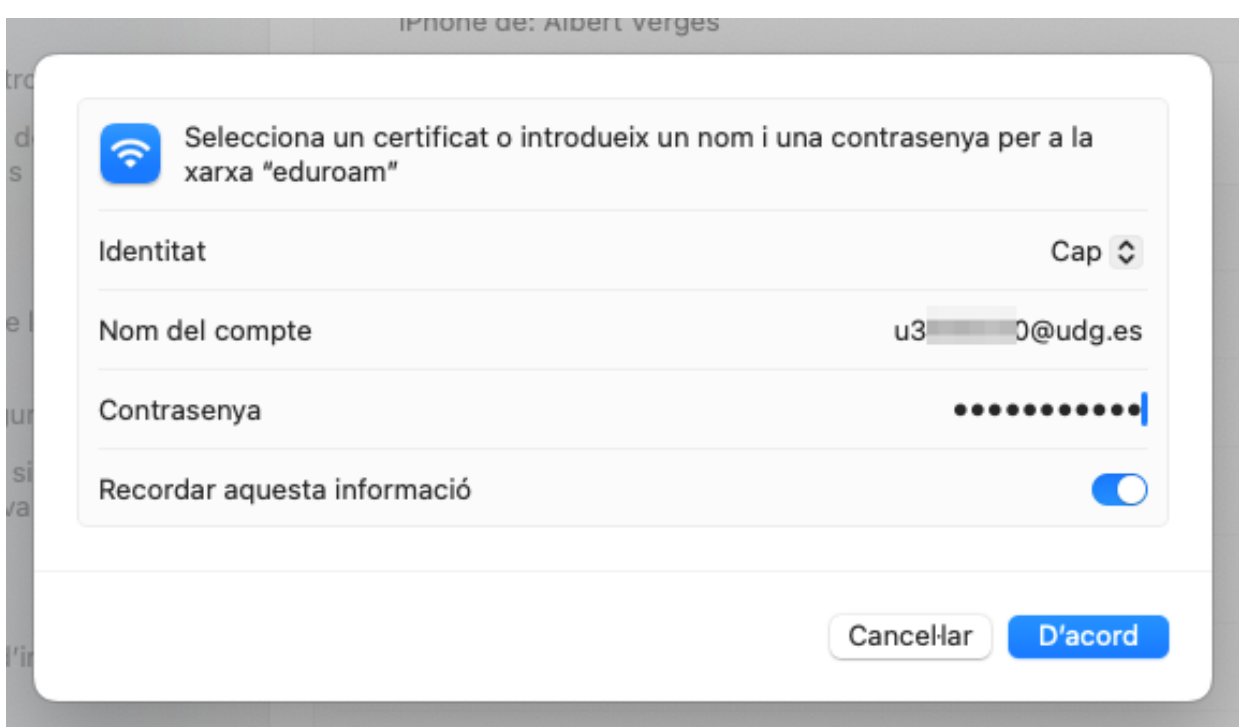

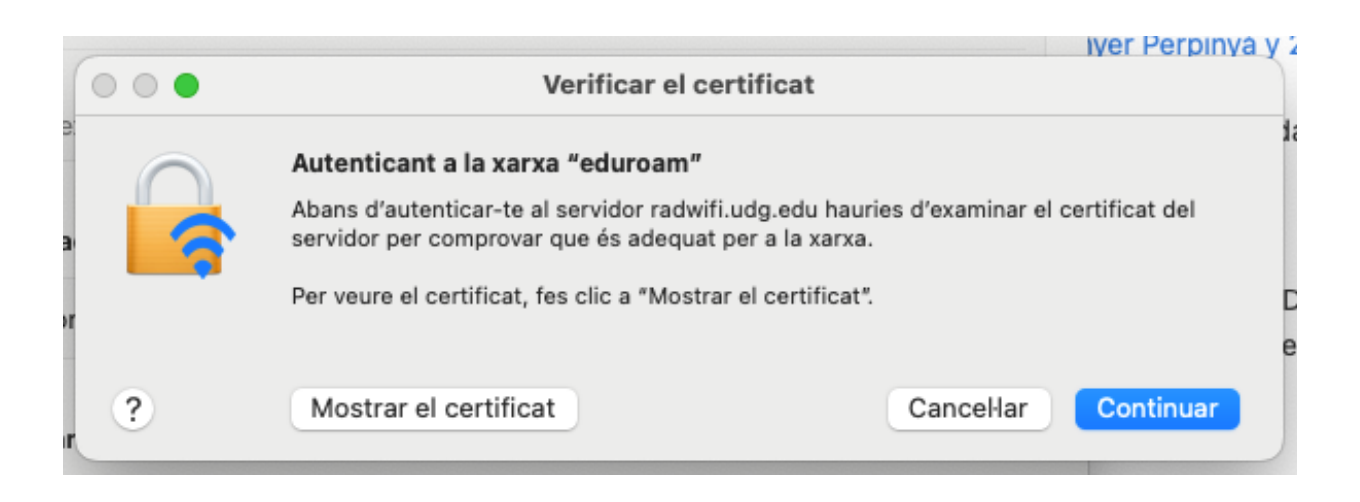

## <span id="page-14-0"></span>**If you are already registered at the UdG**

If you registered for a previous congress or if more than 7 days have passed at the current conference, you must click on the option **Yes, I am already registered at the University of Girona**. When you click on it, you will renew your user's WiFi access for another 7 days.

No need to wait for your WIFI access to expire – you can renew it 1 or 2 days before.